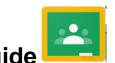

Here is a YouTube link to how to use Google classroom, should you wish to follow this: <a href="https://www.youtube.com/watch?v=2lowi-gmbys">https://www.youtube.com/watch?v=2lowi-gmbys</a>

#### How to log-in

- Go to <u>classroom.google.com.</u> This can be accessed through either *Internet Explorer* or *Google Chrome* it tends to work best on Chrome. There is a 'Google Classroom' app that can be downloaded as well on tablets or phones.
- 2) Enter the email address that has been provided for your child. *Please note that children will not have the ability to email from this address it's only used for the purpose of logging-in into Google classroom.*

#### Username:

\_\_\_\_\_\_@stjosephsotley.org
Password: Your child will have their own
personalised password.

These can be found in your introduction letter. If you cannot access, then please contact office@stjosephsotley.org

| Google                                                                | Google Classroom Instant. Paperless. Easy. |
|-----------------------------------------------------------------------|--------------------------------------------|
| Sign in                                                               | Google LLC                                 |
| Use your Google Account                                               | #1 in Education                            |
|                                                                       | ***** 4.5, 149.9K Ratings                  |
| Email or phone                                                        | Free                                       |
| Forgot email?                                                         |                                            |
| Not your computer? Use Guest mode to sign in privately.<br>Learn more |                                            |
| Create account Next                                                   |                                            |
|                                                                       |                                            |
|                                                                       |                                            |
|                                                                       |                                            |
|                                                                       |                                            |
|                                                                       |                                            |
|                                                                       |                                            |
|                                                                       |                                            |
|                                                                       |                                            |
|                                                                       |                                            |

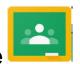

## 'Stream'

This is the main page that the children will see when they log on their Google classroom. All notifications, messages to the whole class, links to learning, and work, assignments will all be posted on here by your child's class teacher. It is therefore important that your child does log in to Google Classroom to find out what their learning activities are for the week.

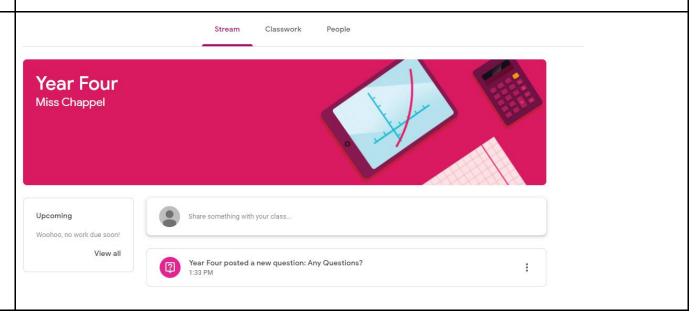

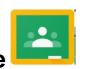

#### 'Classwork'

Within this section, there will be different 'Topics' where children will find different assignments, quizzes, links to learning and various other resources to support and enhance children's learning at home.

When a child has completed any form of assignment, having completed the quiz assigned or uploaded their work by selecting '+ add or create' there is a button that they will need to click that says 'Mark as done'. It's really important that they click this once they are happy for their work to be submitted to their teachers.

If a child wants to ask a personal question on an **assignment** that they are working on, there is an option for them to send a **private comment** to their class teacher about their work. This can then allow the class teacher to support accordingly and provide some individual feedback where and when appropriate.

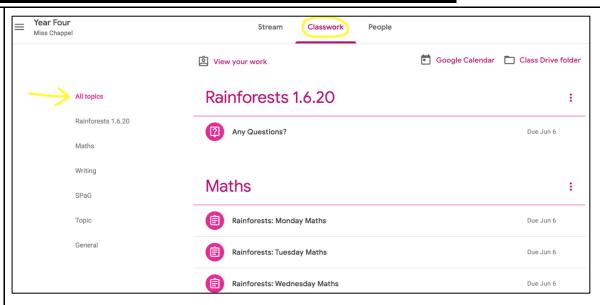

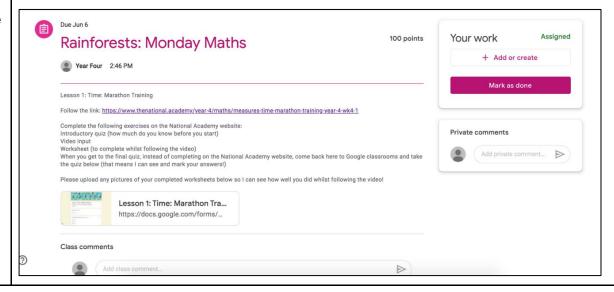

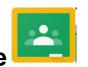

### **Class Drive Folder**

This is the folder where children can find all their work and any other additional learning resources to support their learning. When your child's class teacher puts anything additional into that folder, notifications should appear on the Stream. However, should this not be the case, just keep checking into this folder on a regular basis.

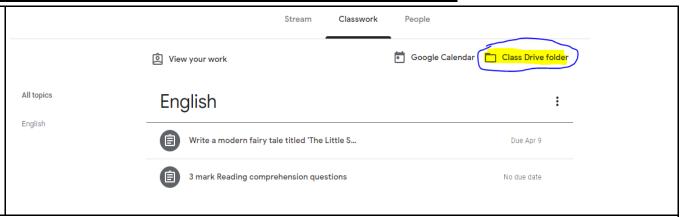

### How often will teachers update the classroom?

It is envisaged that your child's class teacher will update children on a daily basis, dependent on teachers' own circumstances. It is therefore advised that you support your child to log on to Google classroom every day to check for the day's work.

#### A final note

Every Google Classroom for each year group will look different and expectations will differ from year group to year group. Above all, Google Classroom is a fantastic online learning resource and we know your child will continue to get the best learning experiences that their class teacher can provide in these circumstances.